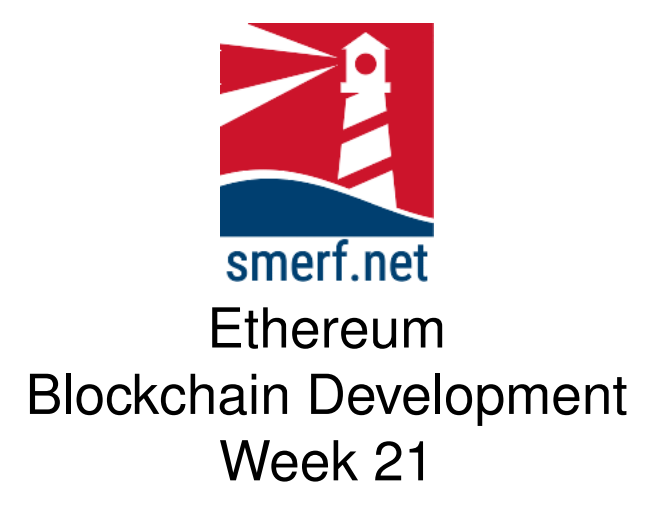

## **Introduction**

The intention of this lab is to look at functions and how variables are stored. All the exercises are completed in [Remix IDE](remix.ethereum.org) or the VM provided.

#### Code Completion

Writing code in a new language can be a steep learning curve. The approach here is to provide some code with underscores (\_) that you are required to complete. These underscores are there to help you. By completing these exercises you will be improving your skills and knowledge of Solidity.

Each exercise starts on a new page. The red numbers in the right-hand margin are estimated minutes you should spend on each exercise.

# **1 My First React App**

This has to be completed in the VM provided and installed from [4125 VM](https://blockchain.smerf.net/4125.zip) and follow the instructions below:

- 1. Open terminal and type: npx create-react-app my-app2
- 2. Type: cd my-app2
- 3. Check: type: npm start
- 4. This should redirect you to a browser.
- 5. Close this browser down, return to the terminal and push CTRL-Z to cancel the react app.
- 6. Edit. Type: code .

5–10

## **1.1 App**

Complete the following:

- 1. Download four files
	- (a) [App.js](https://blockchain.smerf.net/21/my-app2/App.js)
	- (b) [Header.js](https://blockchain.smerf.net/21/my-app2/Header.js)
	- (c) [List.js](https://blockchain.smerf.net/21/my-app2/List.js)
	- (d) [bulma2.css](https://blockchain.smerf.net/21/bulma2.css)
	- (e) Hint: use wget for quicker results.
- 2. Keep these files in download folder
- 3. Replace the current App.js file, with the recently downloaded file.

### **1.2 Header**

Add the recently Header. js in the src folder. Take a look at this file in Fig. [1.1.](#page-3-0)

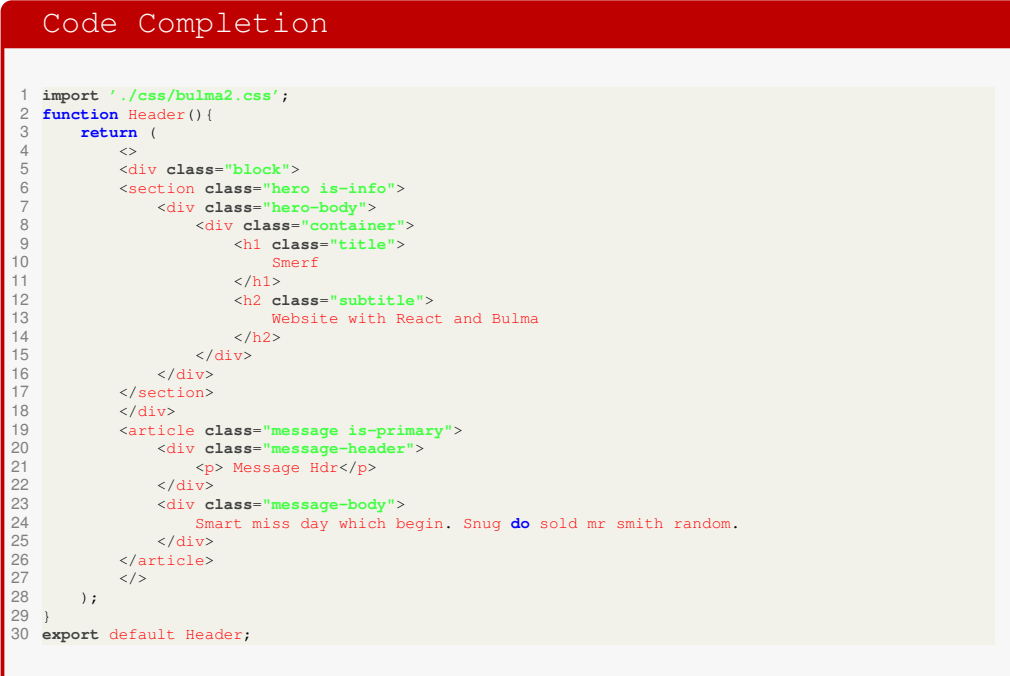

<span id="page-3-0"></span>Figure 1.1: Header element for React.

## **1.3 List**

Add the recently downloaded List.js in the src folder. Take a look at this file in Fig. [1.2](#page-4-0)

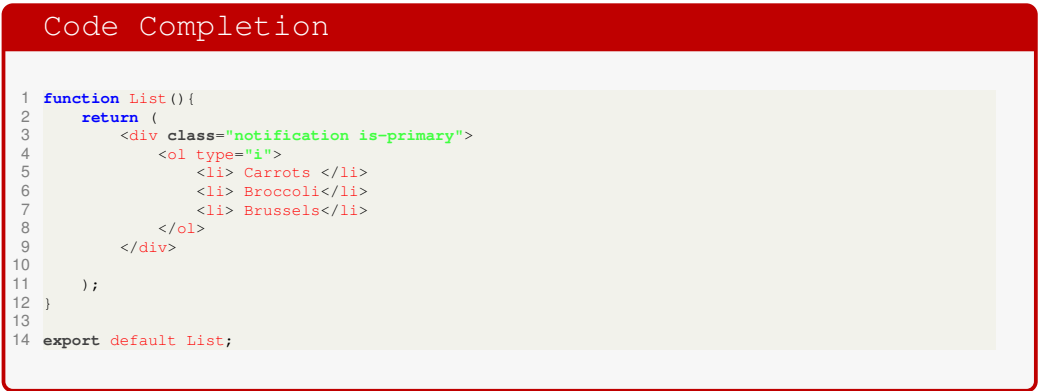

<span id="page-4-0"></span>Figure 1.2: List element for React.

## **1.4 CSS and Deploy**

The final part of this SPA development is the CSS file, follow the instructions below:

- 1. Create a new sub directory, css, in the src directory.
- 2. Add the recently downloaded bulma2.css to the css directory created above.
- 3. Return to terminal in the my-app2 directory and type: npm start

## **2 Properties**

This example passes properties from one element to another.

Close down any React websites and terminals. Open a new terminal and follow the instructions below:

- 1. Open terminal and type: npx create-react-app my-app3
- 2. Type: cd my-app3
- 3. Edit. Type: code .

### **2.1 App**

Complete the following:

- 1. Download four files
	- (a) [App.js](https://blockchain.smerf.net/21/my-app3/App.js)
	- (b) [Header.js](https://blockchain.smerf.net/21/my-app3/Header.js)
	- (c) [CreateList.js](https://blockchain.smerf.net/21/my-app3/CreateList.js)
	- (d) [bulma2.css](https://blockchain.smerf.net/21/bulma2.css)
	- (e) Hint: use wget for quicker results.
- 2. Keep these files in download folder
- 3. Replace the current App.js file, with the recently downloaded file.

5

### **2.2 Header**

Add the recently Header. js in the src folder. Take a look at this file in Fig. [2.1.](#page-7-0)

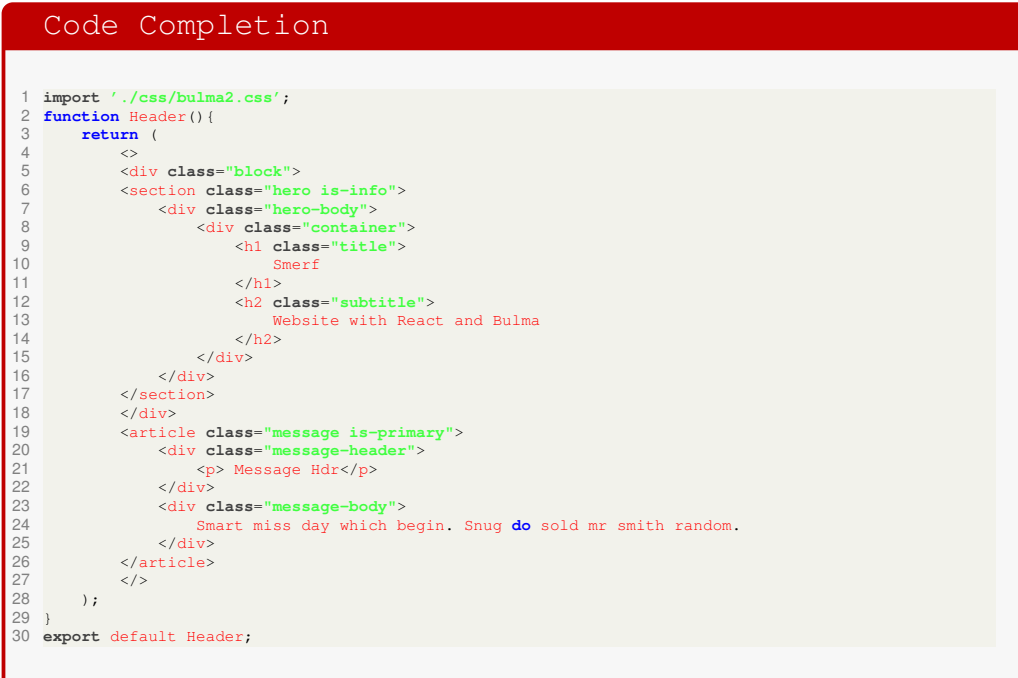

<span id="page-7-0"></span>Figure 2.1: Header element for React.

### **2.3 CreateList**

Add the recently downloaded CreateList.js in the src folder. 5-10 Take a look at this file in Fig. [2.2](#page-8-0)

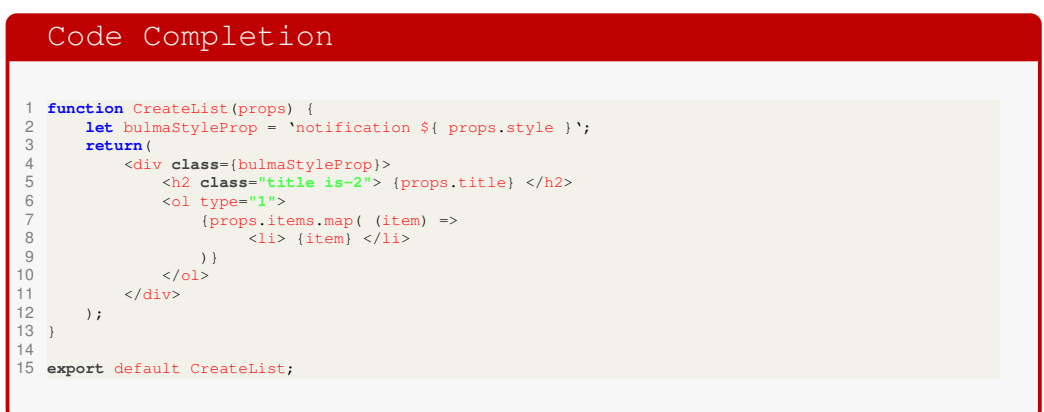

<span id="page-8-0"></span>Figure 2.2: List element for React.

## **2.4 CSS and Deploy**

The final part of this SPA development is the CSS file, follow the instructions below:

- 1. Create a new sub directory, css, in the src directory.
- 2. Add the recently downloaded bulma2.css to the css directory created above.
- 3. Return to terminal in the my-app3 directory and type: npm start
- 4. Add a new array, meats, and createList element that displays a list of meats:
	- Lamb
	- Chicken
	- Fish

## **3 State**

Complete the following:

- 1. In the root directory start a new react app by typing: npx create-app-react my-app4
- 2. Change to this directory,  $cd$  my-app4, and open VSCode by typing code .
- 3. Download five files
	- (a) [App.js](https://blockchain.smerf.net/21/my-app4/App.js)
	- (b) [Header.js](https://blockchain.smerf.net/21/my-app4/Header.js)
	- (c) [CreateList.js](https://blockchain.smerf.net/21/my-app4/CreateList.js)
	- (d) [List.js](https://blockchain.smerf.net/21/my-app4/List.js)
	- (e) [bulma2.css](https://blockchain.smerf.net/21/bulma2.css)
- 4. Keep these files in download folder
- 5. Replace the current App.js file, with the recently downloaded file.

### **3.1 List**

As in the above exercises, replace or move the files to their appropriate location.

Open a terminal and go to the directory,  $cd$  my-app4, and start the application, npm start.

Check if the changes of state are recorded.

Finally, improve this output by resolving the issue of displaying the previous state in the buttons.

## **References**